# **Qwickly Jot Assignments**

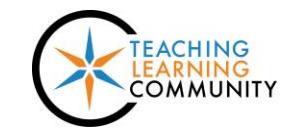

**Qwickly Jot Assignment** 

**Blackboard Learn**

A Qwickly Jot Assignment is a type of dynamic assignment that requires students to label a given image using annotation tools within Blackboard.

**New!** - You may use a Qwickly template or upload your own image for the student to label, such as a chart, diagram, map, or spreadsheet.

If you want to prepare your own image, use Microsoft [PowerPoint](https://support.office.com/en-us/article/Welcome-to-PowerPoint-2016-422250f8-5721-4cea-92cc-202fa7b89617?ui=en-US&rs=en-US&ad=US) or [Google Slides.](https://gsuite.google.com/learning-center/products/slides/get-started/) [PowerPoint slides](https://support.office.com/en-ie/article/Save-a-slide-58A32E76-2026-431C-9D2B-E8312E49DAE7) can be [saved](https://support.office.com/en-ie/article/Save-a-slide-58A32E76-2026-431C-9D2B-E8312E49DAE7) and [Google Slides can be](https://gsuite.google.com/learning-center/products/slides/get-started/#section-4-3) exported in image formats, such as .JPG, .PNG, or .GIF format.

#### **Creating a Qwickly Jot Assignment**

- 1. In your course, navigate to a Content Area page where you would like to add the assignment. In the menu at the top of the page, roll your mouse over the **ASSESSMENTS** button and select **QWICKLY JOT ASSIGNMENT** from the drop-down menu.
- 2. On the page that appears, give the assignment a **NAME** and **INSTRUCTIONS**.

**POINTS POSSIBLE**  $100.0$ **INSTRUCTIONS** Label the following diagram of the human skeleton with the correct anatomical terms **SUBMISSION** lic i bold ie <sup>24px</sup> **▼** Helvetica  $\begin{array}{c}\n 0 \\
0 \\
0 \\
0 \\
0\n \end{array}$ Cranium .................<br>Mandible

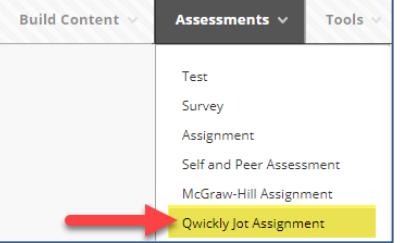

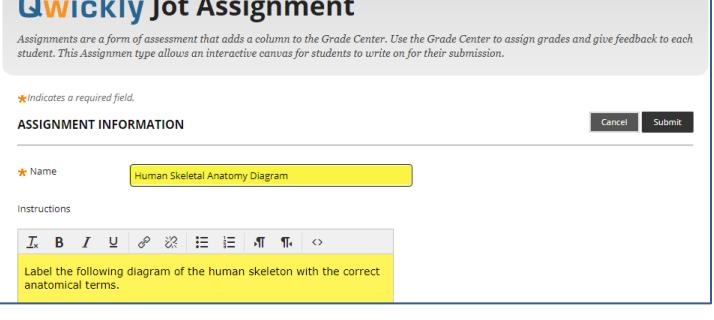

3. Then, scroll down to the **ASSIGNMENT FILE** section. Select the option you want to use.

#### \* ASSIGNMENT FILE

If you select a file you do not want, click Cancel to remove the attachment

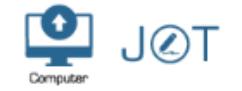

a. If you want to *use a template*, click the **JOT** icon and select a template.

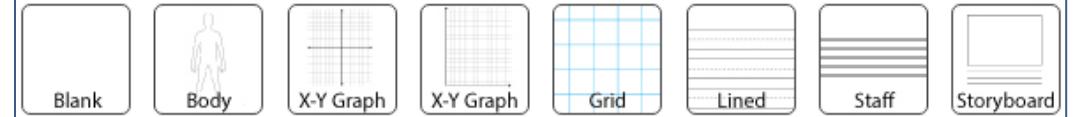

- b. If you want to *upload your own image* instead, click the **COMPUTER** icon and select the image from the location on your computer or storage media.
- 4. Once the image or template is attached to the assignment, scroll down to the **EVALUATION** section and assign the number of attempts you will allow and the assignment's points possible.

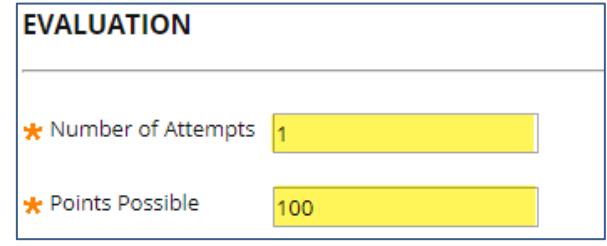

5. Scroll down to the **AVAILABILITY** section. Make the assignment available.

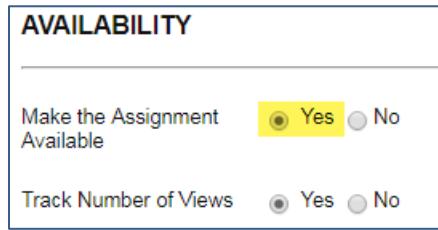

6. When you are done, click the **SUBMIT** button at the bottom of the page. The Qwickly Jot assignment will be added to the content area page.

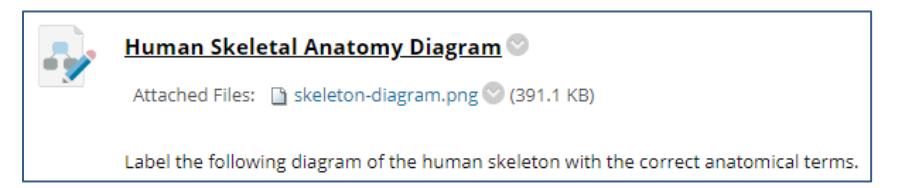

# **How Students Complete a Qwickly Jot Assignment**

1. The student navigates to where the assignment is posted in the course and clicks on the assignment link.

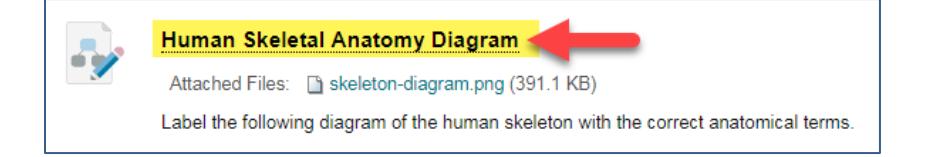

2. The Qwickly Jot Assignment opens and displays a preview window containing the image and a set of annotation tools.

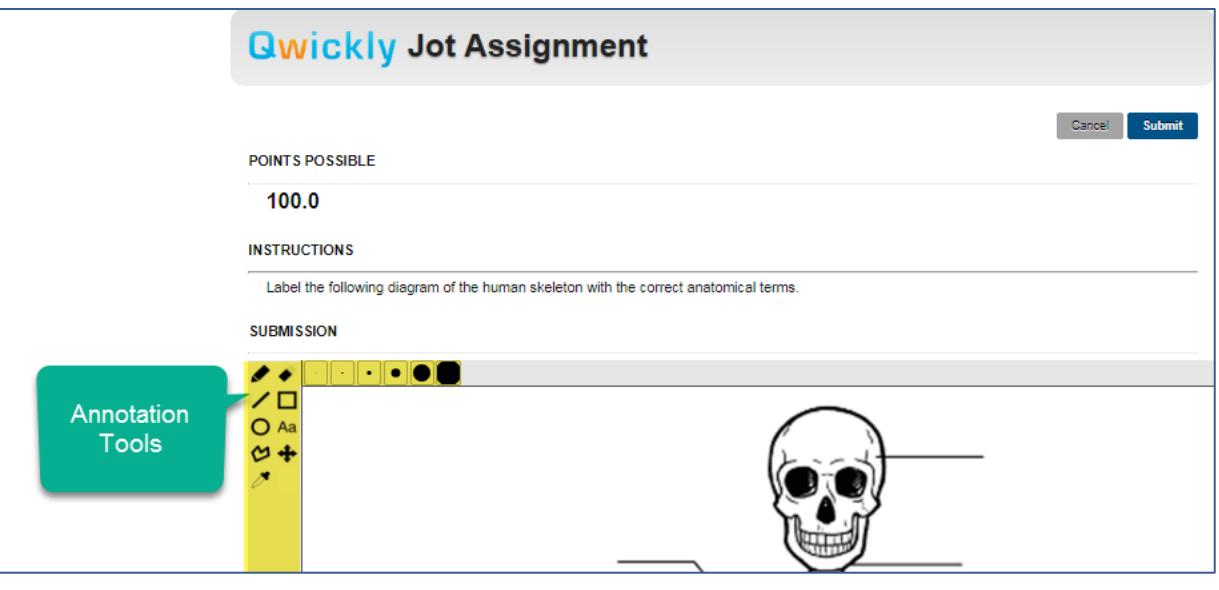

- 3. The student selects the text tool  $\overline{A}$  and then clicks on part of the image to add a label.
- 4. In the text-field that appears, the student types text. While the text-field is active, the student may use the drag-handles to reposition the label on the image.

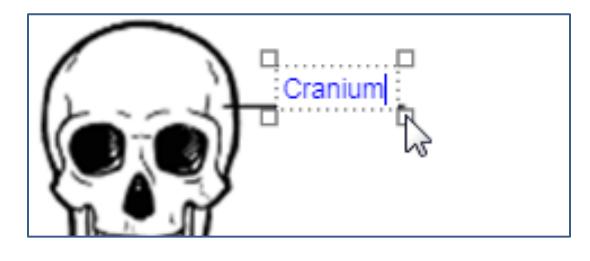

- a. To start a new label, click on a different area of the image.
- b. To remove a label, select the eraser tool and erase the label.
- 5. When done labeling the image, the student clicks the Submit button. The submission will be sent to the Grade Center and the student's submission will appear in My Grades.

### **How to Grade a Qwickly Jot Assignment**

- 1. In the course's **CONTROL PANEL**, click **GRADE CENTER**. Then, select **NEEDS GRADING**.
- 2. On the Needs Grading page, use the **ITEM** drop down menu to select the specific name of the assignment you want to grade. Then, click **GO**. A list of assignments matching this criteria will appear on the screen. Click the **GRADE ALL** button.
- 3. The Grade Assignment page for a student will appear in the Box View previewer. If the image seems small, click the **canvasSubmission.png** link in the grading panel to view a larger version. Review the student's labels. You may use the Box View tool to add your own annotations to the image.

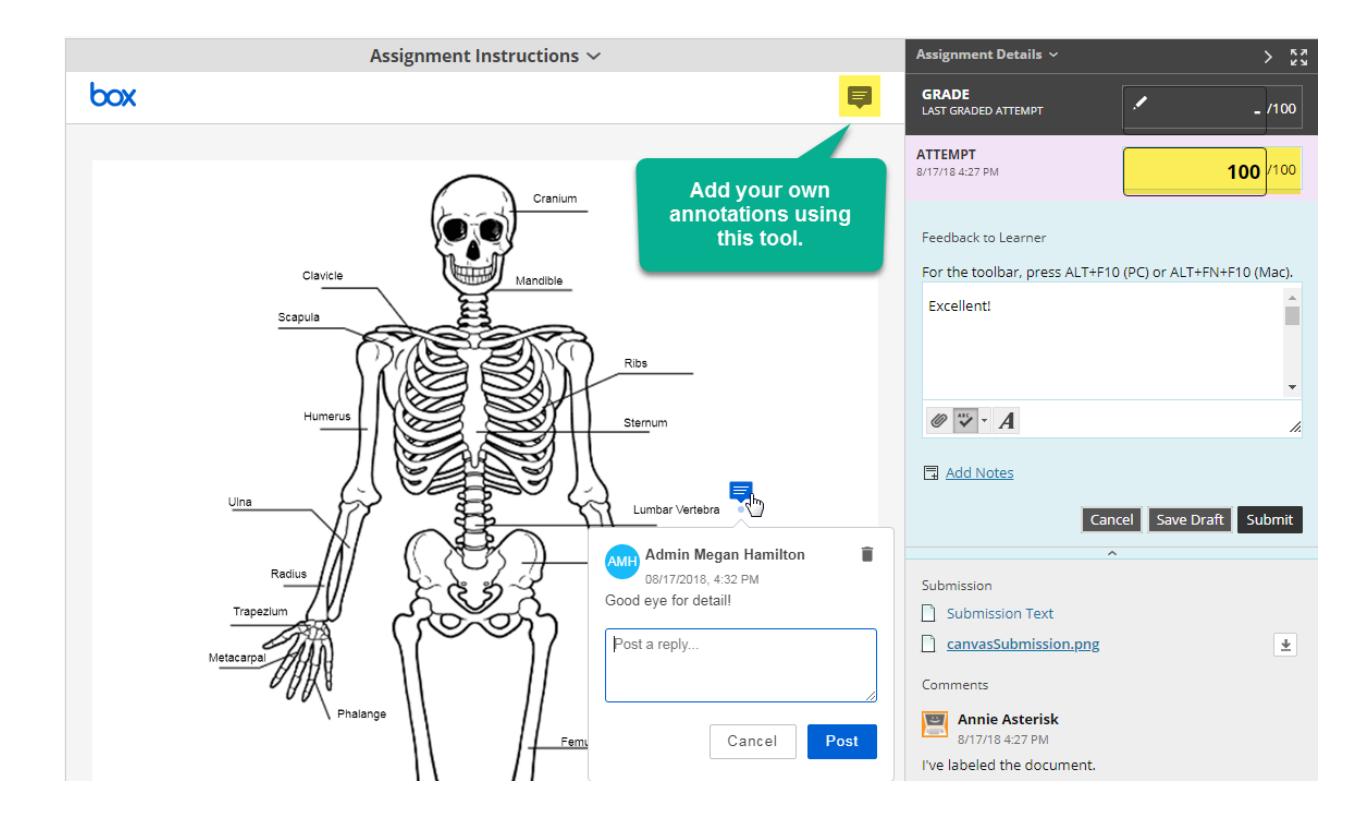

- 4. When you are ready to assign a grade, add a point value and feedback comments in the **ATTEMPT** panel. When you are done, click **SUBMIT.**
- 5. A grade submission confirmation message will appear on the page and you will be taken to the next student to grade. *Complete steps 3 and 4 to grade each student.*

# **How Students View a Graded Qwickly Jot Assignment**

Students use the [My Grades](http://ecampus.matc.edu/student_support/pdfs/viewing-My-Grades.pdf) tool to review their submitted assignments and grades.

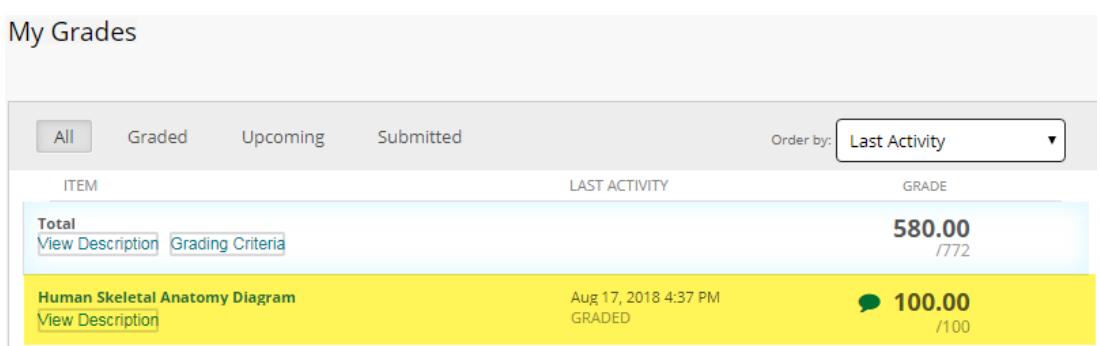

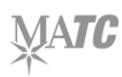